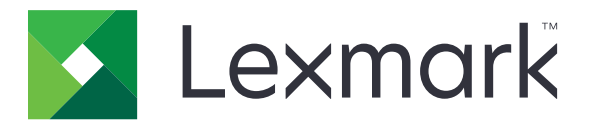

# **CS725R or CX725R RFID Laser Solution**

**Integration Guide**

**February 2019 [www.lexmark.com](http://www.lexmark.com)**

## **Contents**

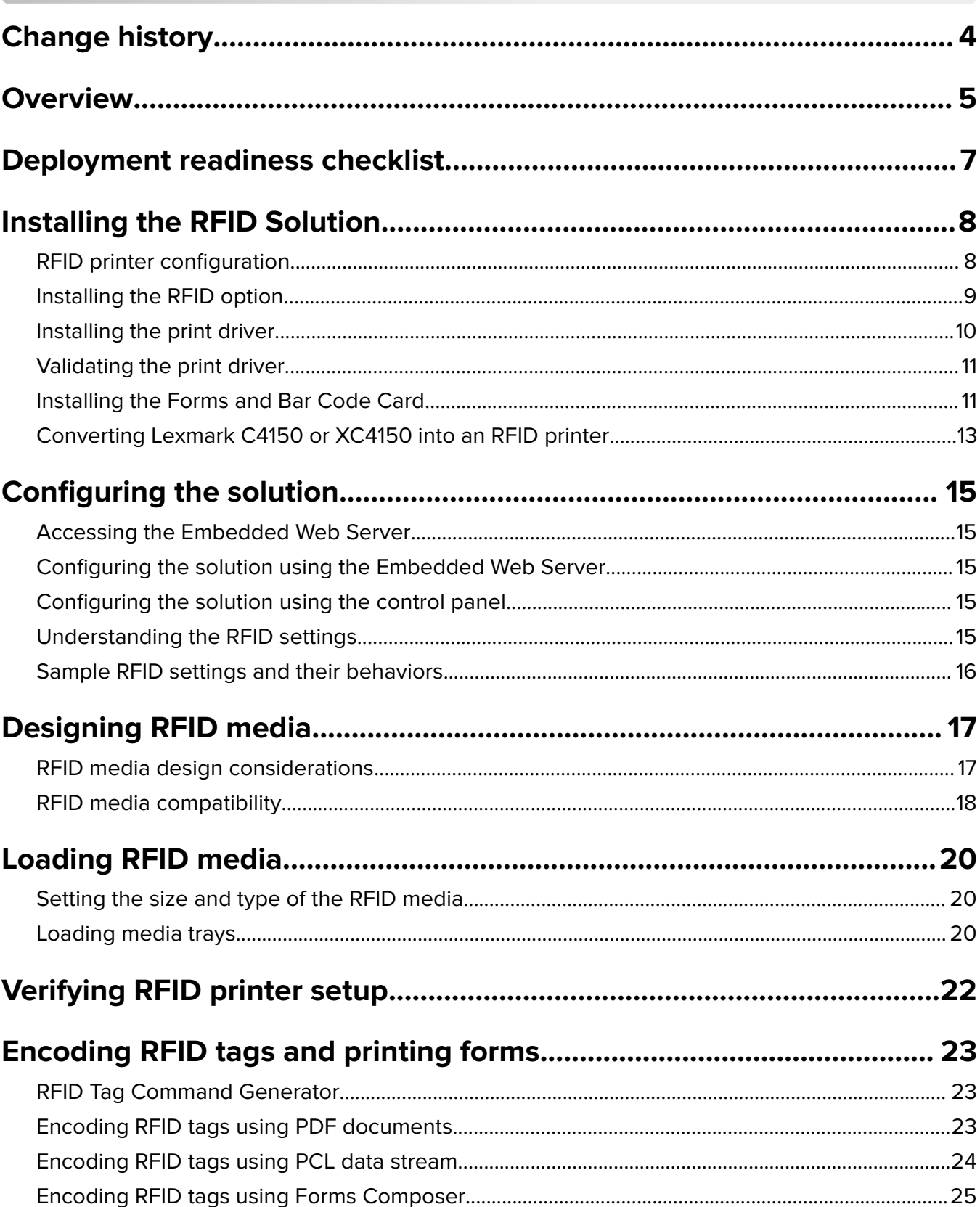

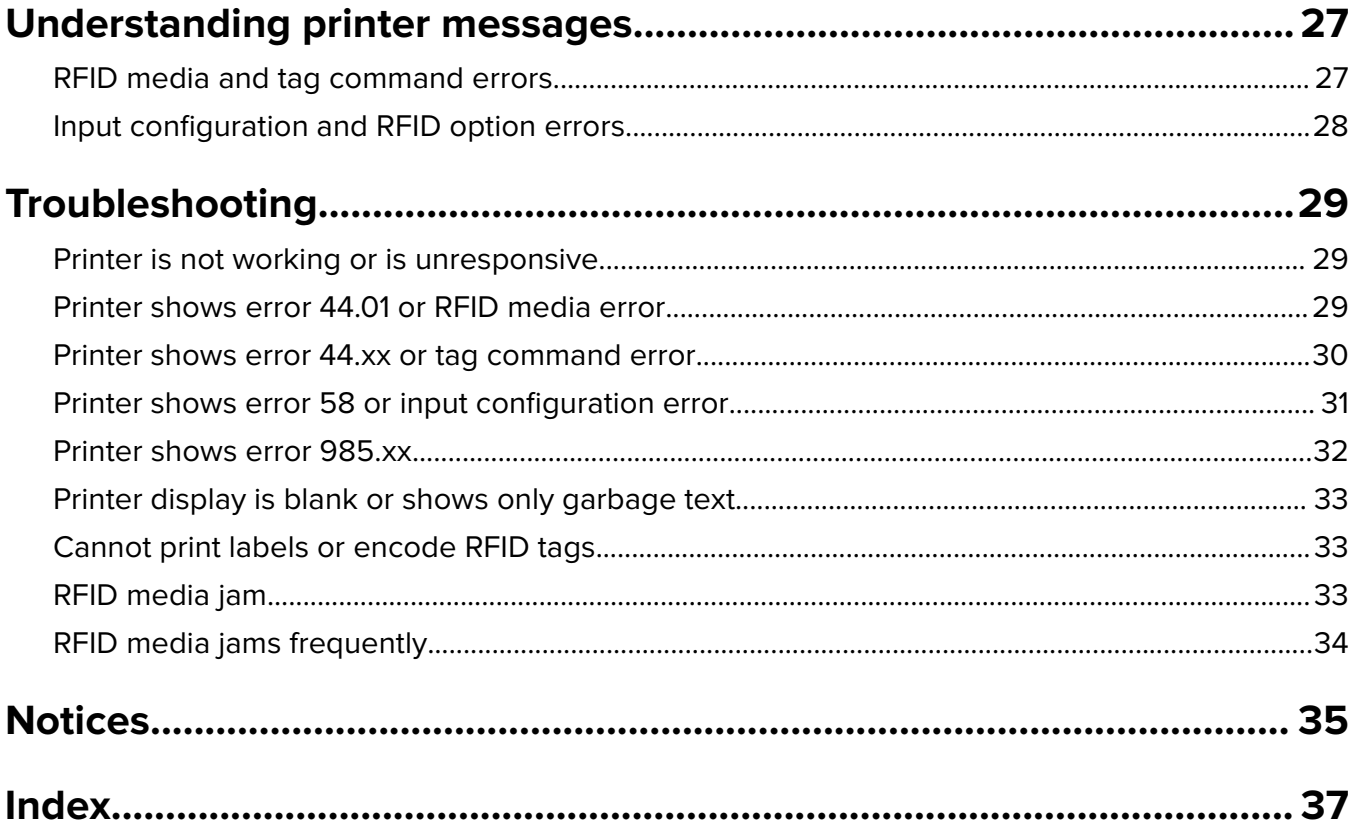

## <span id="page-3-0"></span>**Change history**

#### **February 2019**

- **•** Added instructions on the following:
	- **–** Installing the print driver
	- **–** Validating the print driver
	- **–** Converting Lexmark C4150 or XC4150 into an RFID printer
- **•** Added information on sample RFID settings and their behaviors.
- **•** Updated information on the following:
	- **–** Understanding the RFID settings
	- **–** Troubleshooting the printer when it shows error 44.01 or RFID media error
	- **–** Troubleshooting the printer when it shows error 44.xx or tag command error
	- **–** Troubleshooting the printer when it shows error 58 or input configuration error
	- **–** Troubleshooting the printer when it shows error 985.xx
- **•** Updated instructions on encoding RFID tags using PCL® data stream.

### **April 2018**

- **•** Updated the overview.
- **•** Added information on printer configuration.
- **•** Updated information on understanding RFID settings.
- **•** Updated instructions on loading RFID media.
- **•** Added instructions on verifying RFID printer setup.

### **December 2017**

**•** Initial document release.

## <span id="page-4-0"></span>**Overview**

Radio‑frequency identification (RFID) is a technology that helps businesses improve workflow and maximize process efficiencies. Lexmark provides color laser printer and multifunction product solutions capable of programming RFID tags and printing labels.

The Lexmark<sup>™</sup> CS725R or CX725R RFID Laser Solution has the following key features:

- **•** Prints labels and encode RFID tags on the same device at up to 50 pages a minute.
- **•** Prints labels in color, which increases visibility and information retention.
- **•** Uses a wide range of RFID media and supports sizes up to legal (215.9 x 355.6 mm, or 8.5 x 14 in.).
- **•** Supports Electronic Product Code (EPC) Gen2 (ISO 18000‑6C) for ultra high frequency (UHF) RFID tags.
- **•** Programs tags from 16 to 496 bits of EPC memory in 16‑bit increments and from 2 to 64 bytes of user memory.

The solution includes either a Lexmark CS725 printer or CX725 MFP with an RFID‑enabled firmware, RFID option, and media tray. The RFID option is installed below the standard 550‑sheet tray and above the media tray.

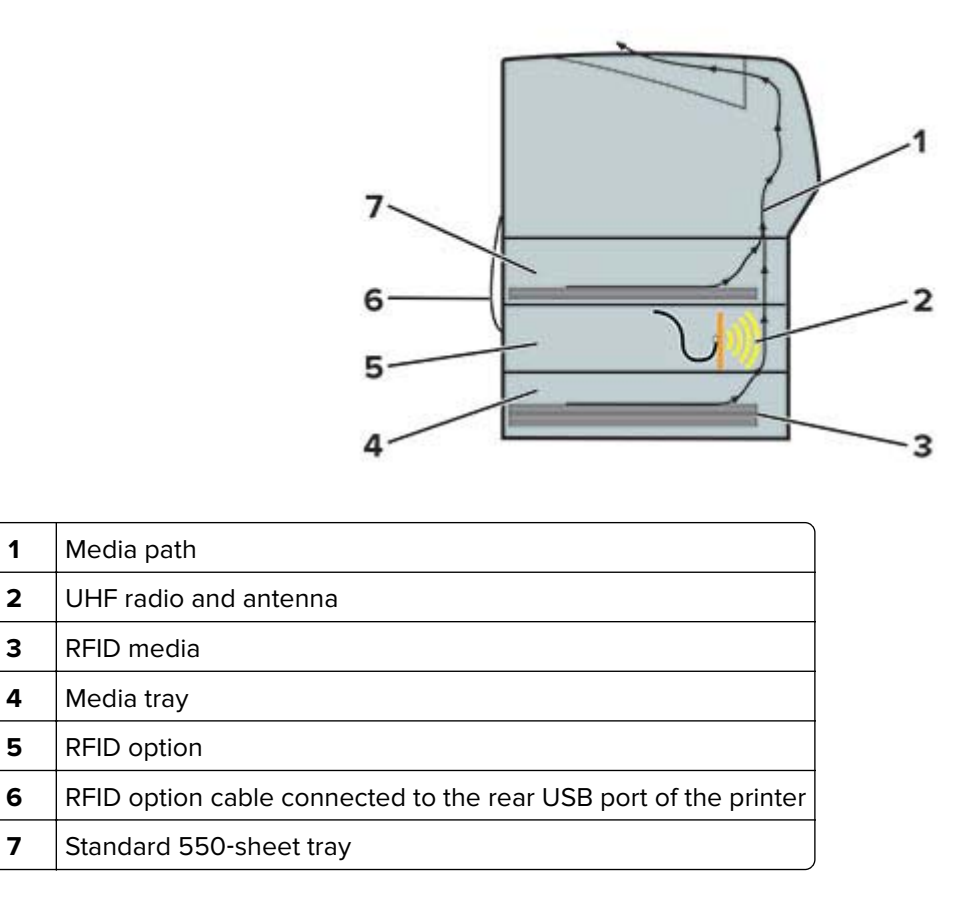

When a print job with RFID command is sent to the printer, the printer performs the following steps:

- **1** The printer draws the RFID media from the media tray.
- **2** The RFID option encodes the data in the RFID tag, and then it immediately reads the RFID tag to check if encoding is successful.
- **3** The form is printed on the RFID media.

This document provides information on how to configure, use, and troubleshoot the solution.

## <span id="page-6-0"></span>**Deployment readiness checklist**

Make sure that:

- $\Box$  You have one of the following devices:
	- **– Lexmark CS725R**—A color printer bundled with an RFID option and RFID-enabled firmware
	- **– Lexmark CX725R**—A color MFP bundled with an RFID option and RFID-enabled firmware
	- **– RFID option**—A tray with an RFID encoder that converts your Lexmark CS725 printer or CX725 MFP into an RFID printer
- $\Box$  You have one of the following applications or driver:
	- **–** Lexmark Forms Composer
		- **Note:** To obtain the application, contact your Lexmark representative.
	- **–** Lexmark RFID Tag Command Generator
	- **–** Special‑release version of the Lexmark Universal Print Driver PCL 5 emulation

**Note:** If you encode the RFID tag using PCL data stream, then download both the RFID Tag Command Generator and the special‑release version of the Lexmark Universal Print Driver PCL 5 emulation.

 $\Box$  The RFID tag on the RFID media supports EPC Gen2 (ISO 18000-6C) standard.

## <span id="page-7-0"></span>**Installing the RFID Solution**

The following components are required for an RFID printer configuration:

**•** Lexmark CS725 printer or CX725 MFP

**Note:** You can also convert your Lexmark C4150 or XC4150 into an RFID printer. For more information, see ["Converting Lexmark C4150 or XC4150 into an RFID printer" on page 13.](#page-12-0)

- **•** Media tray (550‑sheet tray)
- **•** RFID option package that contains the following:
	- **–** RFID option
	- **–** Lexmark Forms and Bar Code Card
	- **–** Flash drive with the RFID‑enabled firmware

## **RFID printer configuration**

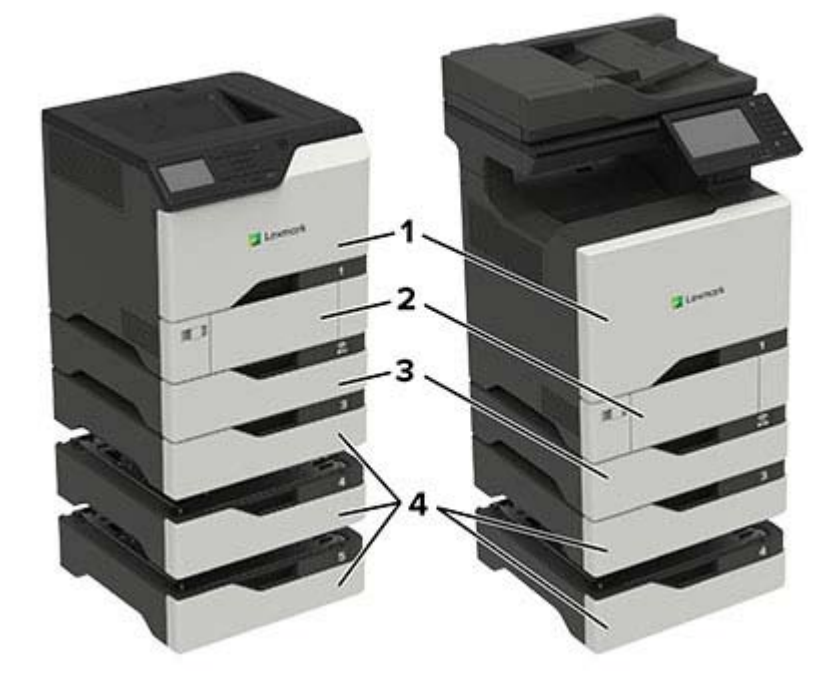

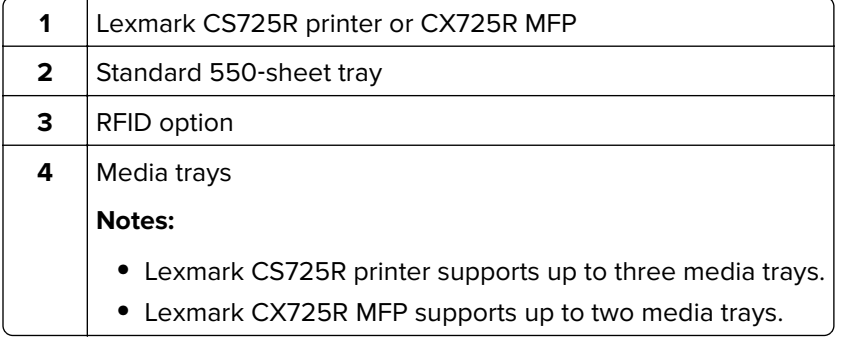

## <span id="page-8-0"></span>**Installing the RFID option**

**CAUTION—SHOCK HAZARD:** To avoid the risk of electrical shock, if you are accessing the controller board or installing optional hardware or memory devices sometime after setting up the printer, then turn off the printer, and unplug the power cord from the electrical outlet before continuing. If you have any other devices attached to the printer, then turn them off, and unplug any cables going into the printer.

- **1** Turn off the printer.
- **2** Unplug the power cord from the electrical outlet, and then from the printer.
- **3** Unpack the RFID option, and then remove all packing material.
- **4** Align the RFID option above the media tray, and then lower the RFID option until it clicks into place.

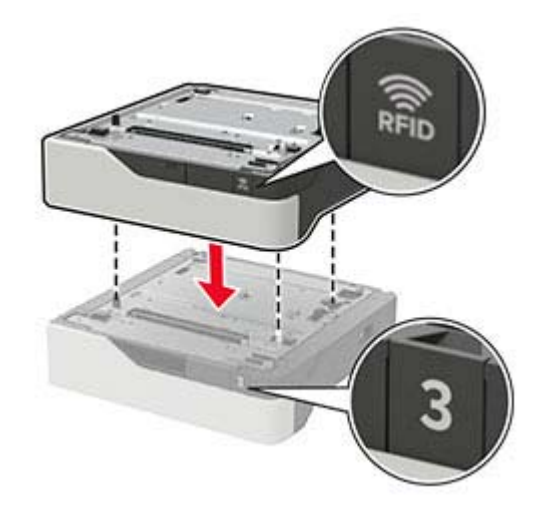

**5** Lift the printer using the side and rear handles.

**CAUTION—POTENTIAL INJURY:** If the printer weight is greater than 20 kg (44 lb), then it may require two or more people to lift it safely.

**Note:** If an optional 550‑sheet tray is installed, then unlock it before lifting the printer. Do not try to lift the printer and the optional tray at the same time.

<span id="page-9-0"></span>**6** Align the printer with the RFID option, and then lower the printer until it clicks into place.

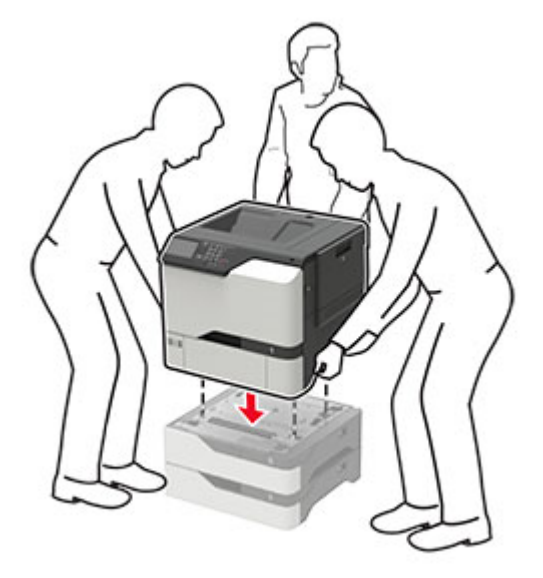

**7** Connect the power cord to the printer, and then to the electrical outlet.

**CAUTION—POTENTIAL INJURY:** To avoid the risk of fire or electrical shock, connect the power cord to an appropriately rated and properly grounded electrical outlet that is near the product and easily accessible.

**Note:** To avoid printer errors, do not connect the RFID option cable.

- **8** Turn on the printer.
- **9** Install the RFID-enabled firmware.

**Warning—Potential Damage:** To avoid loss of data or printer malfunction, do not touch the flash drive or the control panel while the printer is updating.

- **a** Insert the flash drive into the front USB port of the printer.
- **b** Touch USB Drive, and then select the RFID-enabled firmware file.
- **c** Follow the instructions on the display.

**Note:** After installation, the printer restarts automatically.

- **10** Connect the RFID option cable to the rear USB port of the printer.
- **11** Turn off the printer.
- **12** Remove the flash drive from the printer.
- **13** Wait for about 10 seconds, and then turn on the printer.

## **Installing the print driver**

A special‑release version of the Lexmark Universal Print Driver PCL 5 emulation is available for use with RFID printers. To obtain a copy, contact your Lexmark representative.

<span id="page-10-0"></span>**Note:** The special-release version of the print driver is compatible only with Microsoft Windows 7 operating system or later.

**1** From a computer, run the executable file.

**Note:** Make sure that you have administrator access.

- **2** Read, and then accept the License Agreement.
- **3** In the Select an Installation Type dialog box, select either **Extract** or **Install Only**, and then click **Start**.

**Notes:**

- **•** If you connect to a network printer, then select **Extract**.
- **•** If you connect to a printer using a USB, then select **Install Only**.
- **4** Validate the print driver. For more information, see "Validating the print driver" on page 11.

## **Validating the print driver**

Make sure that you have installed the special-release version of the Lexmark Universal Print Driver PCL 5 emulation.

- **1** From a computer, open Control Panel.
- **2** Click **Devices and Printers**.
- **3** Right‑click **Lexmark Universal Print Driver PCL 5**, and then click **Printer properties**.
- **4** In the Printer Properties dialog box, click **Configuration**.
- **5** From the Configuration Options section, make sure that RFID Option is enabled.

If the print driver does not automatically identify the RFID option, then update the registry key as shown in one of the following:

- **• Registry location** ‑ **HKEY\_LOCAL\_MACHINE\SOFTWARE\LEXMARK\DRIVERS\RFIDENABLED "RFIDENABLED"=DWORD:00000001**
- **• Registry location** ‑ **HKEY\_LOCAL\_MACHINE\SYSTEM\CurrentControlSet\Control\Print \Printers\Lexmark Universal PCL 5\PrinterDriverData**

**RFIDENABLED=DWORD:00000001**

## **Installing the Forms and Bar Code Card**

**CAUTION—SHOCK HAZARD:** To avoid the risk of electrical shock, if you are accessing the controller board or installing optional hardware or memory devices sometime after setting up the printer, then turn off the printer, and unplug the power cord from the electrical outlet before continuing. If you have any other devices attached to the printer, then turn them off, and unplug any cables going into the printer.

- **1** Turn off the printer.
- **2** Unplug the power cord from the electrical outlet, and then from the printer.
- **3** Using a flat-head screwdriver, remove the controller board access cover.

**Warning—Potential Damage:** Controller board electronic components are easily damaged by static electricity. Touch a metal surface on the printer before touching any components or connectors.

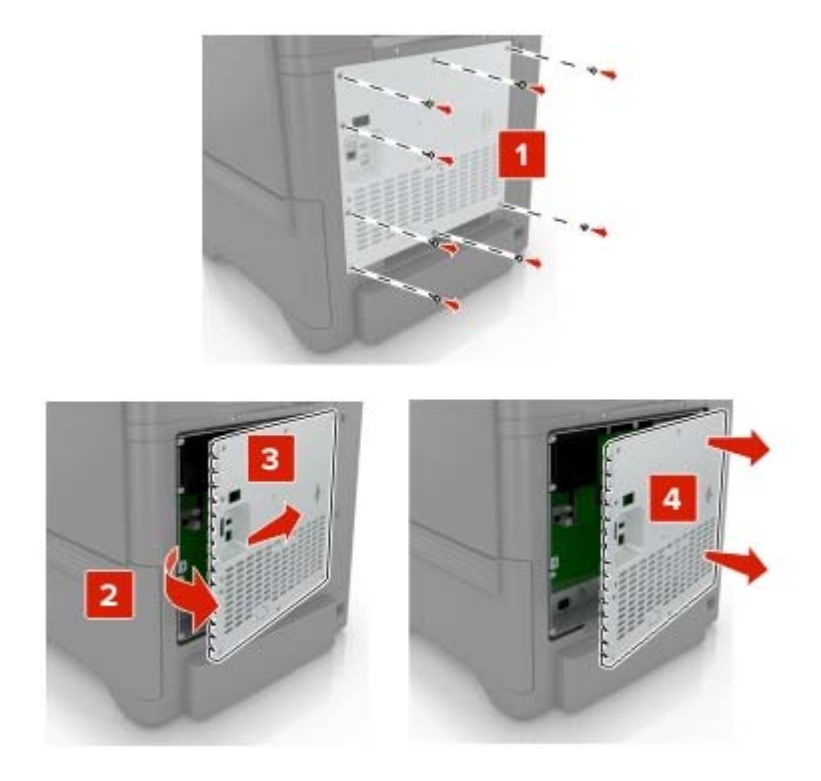

**4** Unpack the Forms and Bar Code Card.

**Warning—Potential Damage:** Avoid touching the connection points along the edge of the card.

**5** Push the Forms and Bar Code Card firmly into place.

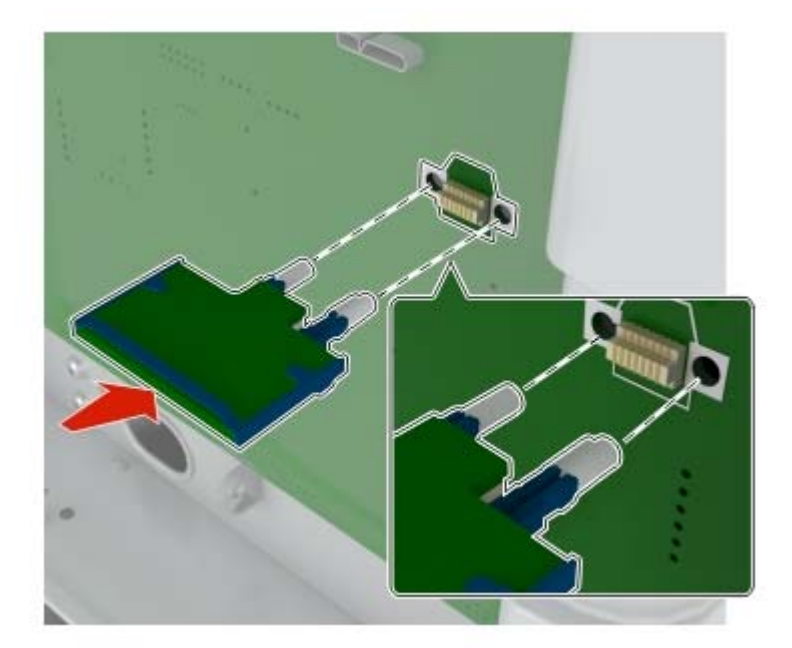

**Note:** The entire length of the connector on the card must fit tightly to its slot in the controller board.

**Warning—Potential Damage:** Improper installation of the card may cause damage to the card and the controller board.

#### <span id="page-12-0"></span>**6** Reattach the access cover.

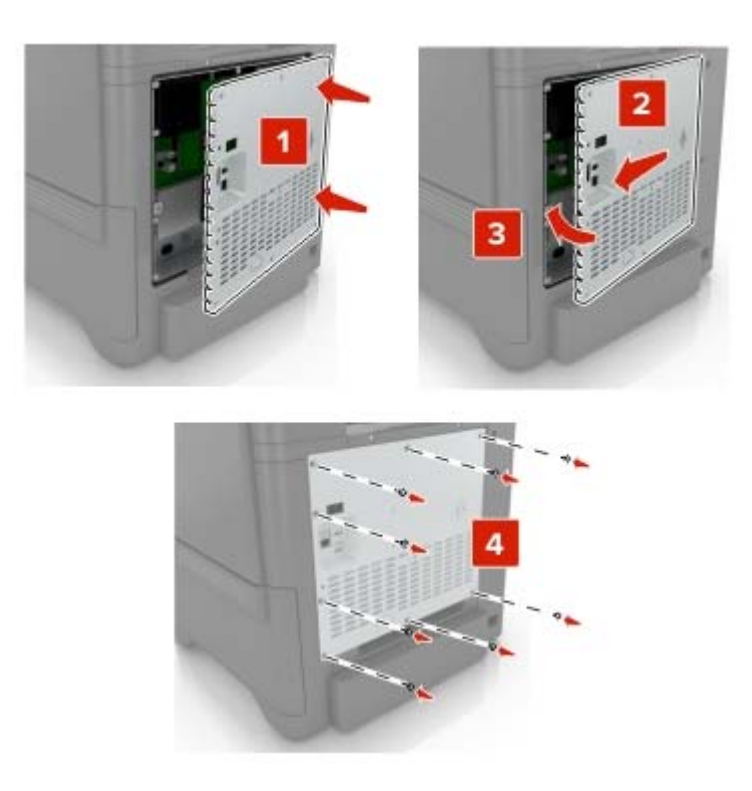

**7** Connect the power cord to the electrical outlet, and then turn on the printer.

**CAUTION—POTENTIAL INJURY:** To avoid the risk of fire or electrical shock, connect the power cord to an appropriately rated and properly grounded electrical outlet that is near the product and easily accessible.

## **Converting Lexmark C4150 or XC4150 into an RFID printer**

Before you begin, make sure that you have installed the special-release version of the Lexmark Universal Print Driver PCL 5 emulation. For more information, see ["Installing the print driver" on page 10](#page-9-0).

- **1** From a computer, open Control Panel.
- **2** Click **Devices and Printers**.
- **3** Right‑click the printer, and then click **Printer properties**.
- **4** In the Printer Properties dialog box, click **Configuration**.
- **5** From the Configuration Options section, click **Set Printer Model**.
- **6** From the Set Printer Model menu, enable **User Selected**, and then select a printer model from the list.

#### **Notes:**

- **•** If your printer is Lexmark C4150, then select **Lexmark CS725 Series**.
- **•** If your printer is Lexmark XC4150, then select **Lexmark CX725 Series**.

#### Click **OK** > **Apply**.

Install the RFID option to the printer. For more information, see ["Installing the RFID option" on page 9.](#page-8-0)

## <span id="page-14-0"></span>**Configuring the solution**

## **Accessing the Embedded Web Server**

- **1** Obtain the printer IP address. Do either of the following:
	- **•** Locate the IP address on the printer home screen.
	- **•** From the printer home screen, touch **Settings** > **Network/Ports** > **Network Overview**.
- **2** Open a web browser, and then type the printer IP address.

## **Configuring the solution using the Embedded Web Server**

- **1** From the Embedded Web Server, click **Settings** > **RFID**.
- **2** If necessary, change the RFID settings.

**Note:** For more information, see "Understanding the RFID settings" on page 15.

**3** Click **Save**.

## **Configuring the solution using the control panel**

- **1** From the home screen, touch **Settings** > **RFID**.
- **2** If necessary, change the RFID settings.

**Note:** For more information, see "Understanding the RFID settings" on page 15.

**3** Apply the changes.

## **Understanding the RFID settings**

- **• Retry Count**—The number of times the printer reprints the page on another media when it detects that the preceding page has an unreadable RFID tag. The default value is 0.
- **• Stop On Error**—The job is stopped when the printer detects an unreadable RFID tag, and then an error 44.01 appears on the printer display. The default value is YES.

**Note:** For more information on error messages, see ["RFID media and tag command errors" on page 27.](#page-26-0)

• **Mark On Error—<sup>3</sup>** is printed on the RFID media that overlays the existing print when the printer detects an unreadable RFID tag. The default value is YES.

**Note:** Enabling Mark on Error may reduce the print speed significantly and may speed up the printer fan to maintain the fuser temperature.

**• Reset Tag Counters**—The internal counter that records the number of successful and failed RFID encoding jobs, and the number of printed labels that are reset.

## <span id="page-15-0"></span>**Sample RFID settings and their behaviors**

For more information on RFID settings, see ["Understanding the RFID settings" on page 15.](#page-14-0)

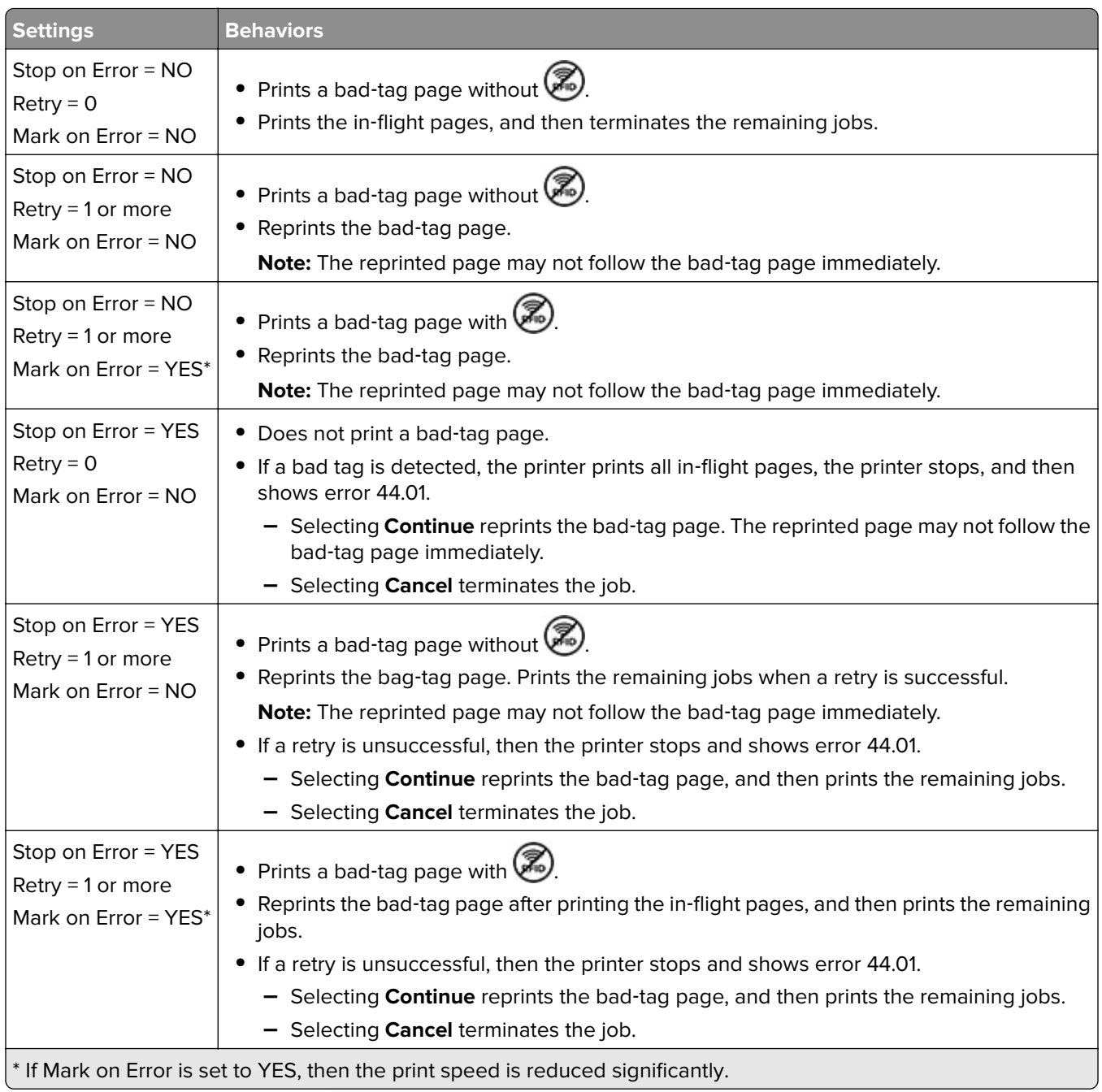

## <span id="page-16-0"></span>**Designing RFID media**

## **RFID media design considerations**

To meet the requirements of your RFID usage, we recommend working with your vendor in designing the RFID media.

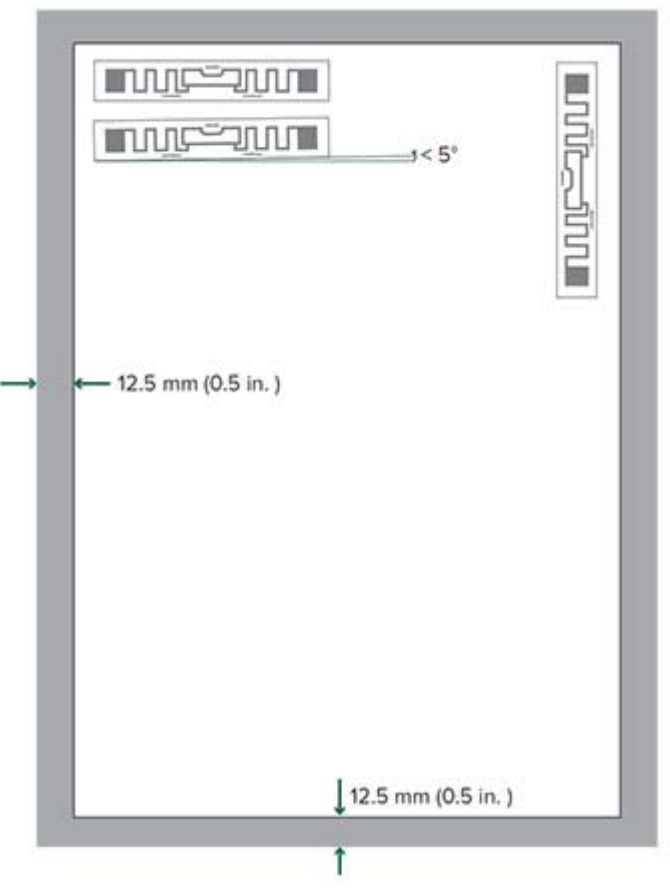

In designing the RFID media, make sure that:

- **•** The RFID media contains only one RFID tag for every page.
- **•** The RFID tag placement meets the following specifications:

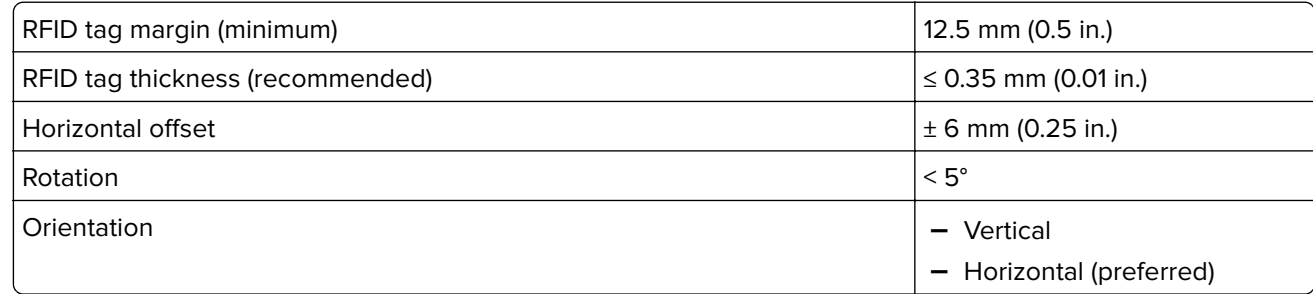

#### **Notes:**

**–** Do not place the RFID tag where bar codes and images are printed.

- <span id="page-17-0"></span>**–** If applicable, the RFID tag is placed at the back of the printable side of the RFID media.
- **–** We recommend designing the form so that the RFID tag is placed toward the back of the tray when the media is loaded.
- **–** We recommend preprinting the loading instructions in the margins of the media to help operators load the media properly.

## **RFID media compatibility**

The RFID media is a base specialty media with an RFID tag attached to it.

Lexmark RFID printers support a wide range of media types and sizes, including different types of RFID tags. We recommend working with your vendor in designing the RFID media.

#### **RFID tag compatibility**

**Note:** Near‑field‑only RFID tags are not supported.

Use the RFID option to program far-field or a combination of far-field and near-field tags that support EPC Gen2 (ISO 18000‑6C) standard. The option can program tags from 16 to 496 bits of EPC memory in 16‑bit increments.

The following are examples of compatible tags:

- **•** Alien Technology ALN‑9630 Squiglette
- **•** Avery Dennison AD‑227
- **•** SMARTRAC DogBone
- **•** SMARTRAC Frog
- **•** eAgile GullWing
- **•** RFID tags based on Impinj Monza 4/5/6, Alien Higgs, or other chipsets compatible with the EPC Gen2 standard

We recommend selecting a tag that meets the requirements of the RFID usage, and then testing it for compatibility with the printer.

#### **Base specialty media**

For a complete list of supported paper sizes and types, see the Paper and Specialty Media Guide for your printer.

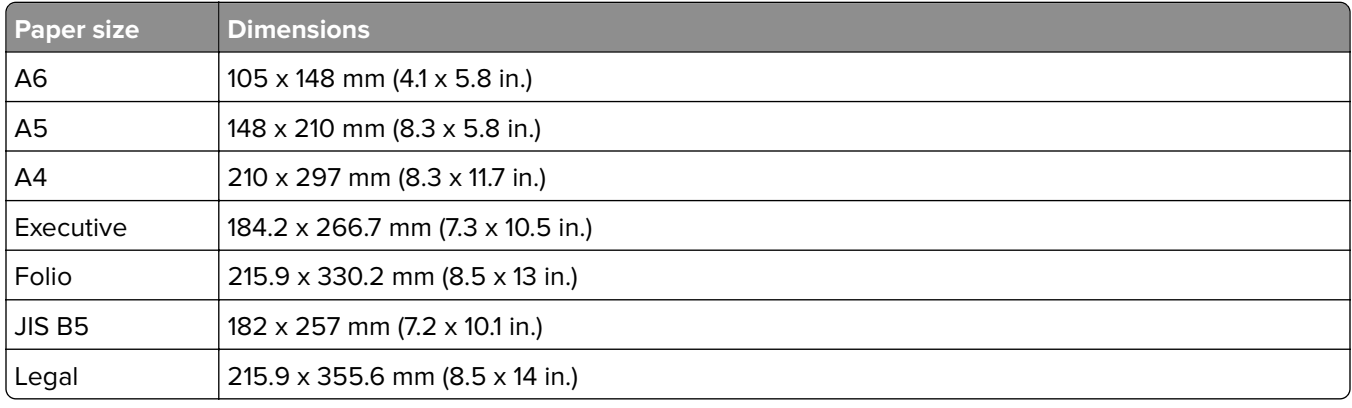

#### **Supported paper sizes and their dimensions**

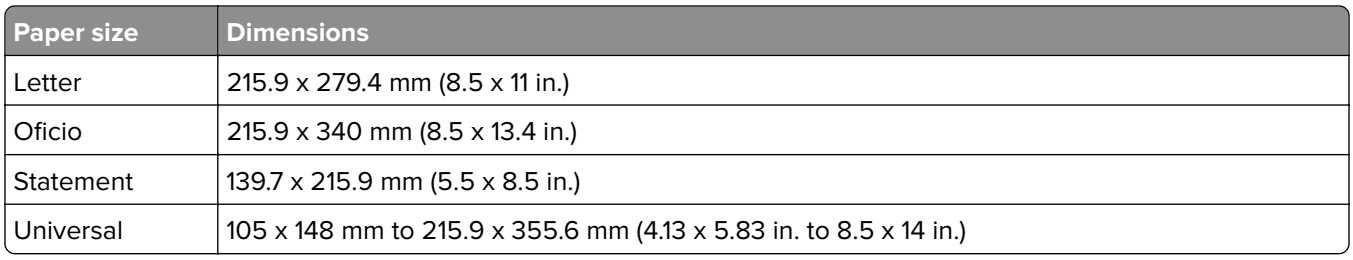

#### **Supported RFID media**

- **•** Card stock
- **•** Envelope
- **•** Plain paper
- **•** Polyester
- **•** Vinyl

## <span id="page-19-0"></span>**Loading RFID media**

## **Setting the size and type of the RFID media**

**1** From the home screen, navigate to:

**Settings** > **Paper** > **Tray Configuration** > **Paper Size/Type** > select a paper source

**2** Set the size and type of the RFID media.

## **Loading media trays**

**CAUTION—TIPPING HAZARD:** To reduce the risk of equipment instability, load each tray separately. Keep all other trays closed until needed.

**1** Remove the tray.

**Note:** To avoid jams, do not remove trays while the printer is busy.

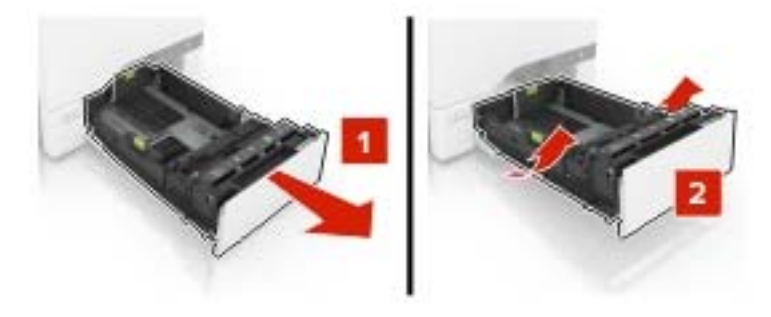

**2** Adjust the guides to match the size of the RFID media that you are loading.

**Note:** Use the indicators on the bottom of the tray to position the guides.

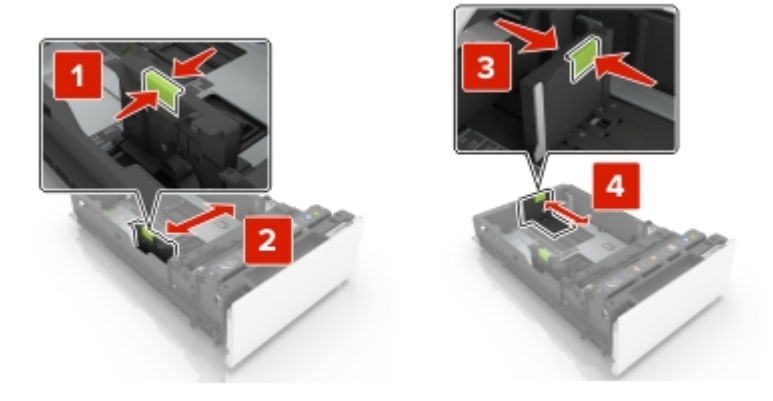

**3** Load the media stack with the printable side faceup.

The capacity of the media tray is up to 200 sheets. To maximize the capacity, make sure that:

- **•** The media weight is 75 g/m<sup>²</sup> (20 lb).
- **•** The RFID tag thickness is not more than 0.35 mm (0.01 in.).
- **•** The RFID tag is placed toward the back of the tray.

#### **Notes:**

- **•** Do not slide the RFID media into the tray.
- **•** The RFID tag can cause uneven stacking. To avoid paper jams, make sure that no portion of the stack height exceeds the mark as shown in the following graphic:

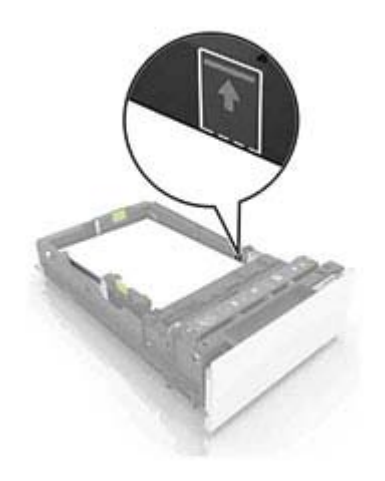

- **4** Insert the tray.
- **5** If necessary, set the media size and type to match the RFID media loaded in the tray.

## <span id="page-21-0"></span>**Verifying RFID printer setup**

Before you encode the tags and print the forms, make sure that:

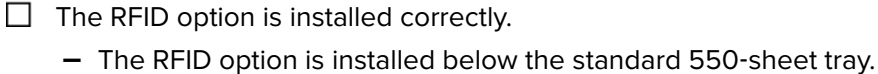

**–** The RFID option is installed above the media tray.

**Note:** For more information, see ["Installing the RFID option" on page 9.](#page-8-0)

- $\Box$  The RFID option is connected to the rear USB port of the printer.
- $\Box$  The RFID-enabled firmware is installed correctly.
	- **1** From the Embedded Web Server, click **Settings** > **Reports** > **Device** > **Device Information**.
	- **2** From the CALSTAT section, look for Engine, and then check its value. The value must be **CB. 040.E015RFID**. If the value is incorrect, then install the RFID‑enabled firmware. For more information, see [step 9 on page 10](#page-9-0).
- $\Box$  If you encode RFID tags using Forms Composer, then make sure that the Forms and Bar Code Card is installed correctly. For more information, see ["Installing the Forms and Bar Code Card" on page 11](#page-10-0).

 $\Box$  If you encode RFID tags using PCL data stream, then make sure that you have installed the special-release version of the Lexmark Universal Print Diver PCL 5 emulation. For more information, see ["Installing the](#page-9-0) [print driver" on page 10.](#page-9-0)

 $\Box$  You have tested the compatibility of the RFID media with the printer.

- **1** Load the RFID media with the RFID tag facedown. Make sure that the RFID tag is placed toward the back of the tray.
- **2** Insert the flash drive that came with the RFID option package.
- **3** From the display, touch **LexmarkRFID\_Testfile.pdfa**.
- **4** Touch **Print**.
- **5** Using an RFID reader, scan the tag on the RFID media. If the RFID reader shows **ASCII LexCS725RFID** or **HEX 4c 65 78 43 53 37 32 35 52 46 49 44**, then the RFID media is compatible with the printer.
- $\Box$  The RFID media are loaded properly in the media tray. For more information, see ["Loading media trays"](#page-19-0) [on page 20](#page-19-0).

## <span id="page-22-0"></span>**Encoding RFID tags and printing forms**

The RFID tag command contains the RFID data to be encoded in the RFID tag. It also includes setup parameters, such as tag location, read-or-write capability for the programming module, and password protection.

To send the form and the RFID tag command to the printer, use any of the following:

- **•** PDF document
- **•** PCL data stream
- **•** Lexmark Forms Composer

## **RFID Tag Command Generator**

**Note:** For more information, see the RFID Tag Command Generator User's Guide.

The RFID Tag Command Generator is a command-line utility that is used to do the following:

- **•** Insert a tag command into a PDF document.
- **•** Generate a tag command for PCL data stream or Lexmark Forms Composer.
- **•** Generate a parameter file to automate the PDF or PCL insertion process.
- **•** Define the following setup parameters for each RFID tag:
	- **–** RFID data
	- **–** Memory bank
	- **–** Tag location
	- **–** Read or write capability for the programming module
	- **–** Source tray
	- **–** Output file name
	- **–** Media type and size

To download the utility and the RFID Tag Command Generator User's Guide, go to **<http://support.lexmark.com>**.

### **Encoding RFID tags using PDF documents**

The built-in PDF interpreter in Lexmark printers processes and prints PDF documents without a print driver. The RFID printer uses this feature to encode RFID tags when printing PDF documents.

#### **Inserting the tag command into the PDF document**

- **1** Using any application that supports the ISO 32000‑1:2008 standard, create a PDF document.
- **2** Using the RFID Tag Command Generator, insert the tag command into the PDF document.

**Note:** For multiple-page documents, we recommend inserting the tag command on the first page.

For example, to add the RFID data and rename a PDF document by appending **RFID** to the file name, the command line is:

#### **RFIDTagGen -i** *INV12345.pdf* **-o** *INV2345RFID.pdf* **-jf** *parameters.json* **-d** *12345*

<span id="page-23-0"></span>where:

- **•** *INV12345.pdf* is the original PDF document.
- **•** *INV2345RFID.pdf* is the updated PDF document.
- **•** *12345* is the variable data in the file name.
- **parameters. json** is the file that contains the setup parameters, such as tag location, read-and-write capability for the programming module, and password settings.

For more information, see the RFID Tag Command Generator User's Guide.

**3** Send the updated PDF document to the printer.

#### **Notes:**

- **•** Do not print the updated PDF document using a print driver. The driver converts the document into a PCL or PostScript<sup>®</sup> file and removes the tag command.
- **•** The updated PDF document is compatible with all standard PDF readers and printers. Only Lexmark RFID printers can process the RFID tag command.
- **•** Other printers print the document and ignore the RFID tag command.

## **Encoding RFID tags using PCL data stream**

When the print driver receives a print job, it interprets the characters in Segoe Print font as an RFID tag command. The tag command must be included on the first page of the document.

Before you begin, make sure that:

- **•** You have installed the special‑release version of the Lexmark Universal Print Driver PCL 5 emulation. For more information, see ["Installing the print driver" on page 10.](#page-9-0)
- The printer is connected to your computer using the special-release version of the print driver.
- **•** The Segoe Print font is installed in your computer.
- **•** You have downloaded the RFID Tag Command Generator. To download the utility, go to **<http://support.lexmark.com>**.

#### **Data search and replace**

Only the data portion of the tag command changes between print jobs. The portion that contains the setup parameters, such as memory bank, passwords, tag location, and source tray, is static.

To avoid the frequent use of the RFID Tag Command Generator, search the data from the tag command, and then replace it.

**1** Using the RFID Tag Command Generator, create an RFID tag command. Make sure that the values for the setup parameters are set.

For example, you may convert the following command line into a tag command:

#### **RFIDTagGen** ‑**hex** ‑**d** *009590860000000000248611* ‑*xpos 260* ‑*ypos 108* ‑*source 3* ‑**gen\_tc** where:

- **•** *009590860000000000248611* is the tag data.
- *\*xpos 260* is the vertical position of the RFID tag and its value in millimeters.
- **•** ‑*ypos 108* is the horizontal position of the RFID tag and its value in millimeters.
- **•** ‑*source 3* is the input tray source.

<span id="page-24-0"></span>The resulting tag command is **E080104006c005700206960***009590860000000000248611*, where *009590860000000000248611* is the tag data.

For more information, see the RFID Tag Command Generator User's Guide.

- **2** If necessary, replace the tag data with information that is specific to your print job.
- **3** Insert the tag command on the first page of the form or document.

Make sure that:

- **•** The font used for the tag command is Segoe Print.
- **•** There is no other text in the document that uses the Segoe Print font.
- **•** There is only one tag command for each print job.
- **•** The tag command string does not include any paragraph or character format, such as bold or italic.
- **•** The tag command string is not placed inside tables or other object formats.

**4** Save the document, and then print it.

#### **Notes:**

- **•** Only the characters in Segoe Print font that appear on the front page of the document are recognized as a tag command.
- **•** The print driver assumes that the data in Segoe Print font is a properly formatted tag command.
- **•** The print driver ignores any succeeding use of the Segoe Print font in the print job. Succeeding characters in Segoe Print font are not printed or interpreted as a tag command.
- **•** The print driver converts all the characters in Segoe Print font into a tag command payload without considering the length. The payload buffer size limit is 16KB.

## **Encoding RFID tags using Forms Composer**

The Forms and Bar Code Card lets you store electronic forms in the printer, and then merge them with the variable data from the host computer.

#### **Programming RFID Tags**

The tag command is a combination of static parameters and variable data. The static parameter can be embedded directly into the form. You can also assign a form variable for the variable data of the tag command.

For example, *A00005700206960RFID\_TagData*, where *A00005700206960* is the static parameter value and *RFID\_TagData* is the form variable.

For more information, see the "Working with forms" training course in the Forms Composer package.

#### **Adding the RFID data into the form**

The form is compiled and stored in the printer. If you send the variable data to the printer, then the Forms and Bar Code Card merges the data with the form using the activation conditions. The activation conditions let you select the correct form.

**1** Create a form using Forms Composer.

**Note:** For more information, see the Lexmark Forms Composer Help.

**2** Click **File** > **Properties** > **Page** > **RFID Media** > **Properties**.

- **3** In the drop-down menu, select a field map file.
- **4** Change the RFID variable data for the RFID tag.
	- **a** Click the expression table cell.
	- **b** Click  $\lfloor \frac{m}{2} \rfloor$  to open the Edit RFID Expression dialog box.
	- **c** Type the static parameter value, and then click **Insert Variable**.
	- **d** Select a variable name, and then set the value.
	- **e** If necessary, select **Trim Lines Left** or **Trim Lines Right**.
	- **f** In the Insert Variable dialog box, click **OK**.
	- **g** In the Edit RFID Expression dialog box, click **OK**.
- **5** Click **OK**.

## <span id="page-26-0"></span>**Understanding printer messages**

## **RFID media and tag command errors**

If the printer detects a problem with either the RFID media or the tag command, then it shows an error message on the printer display.

#### **RFID media error and its description**

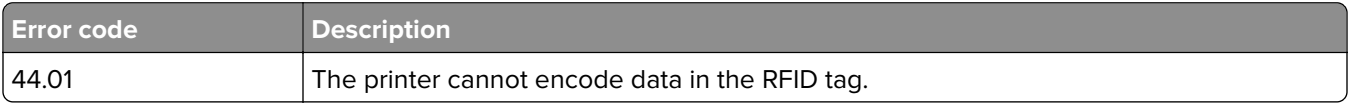

#### **Tag command errors and their descriptions**

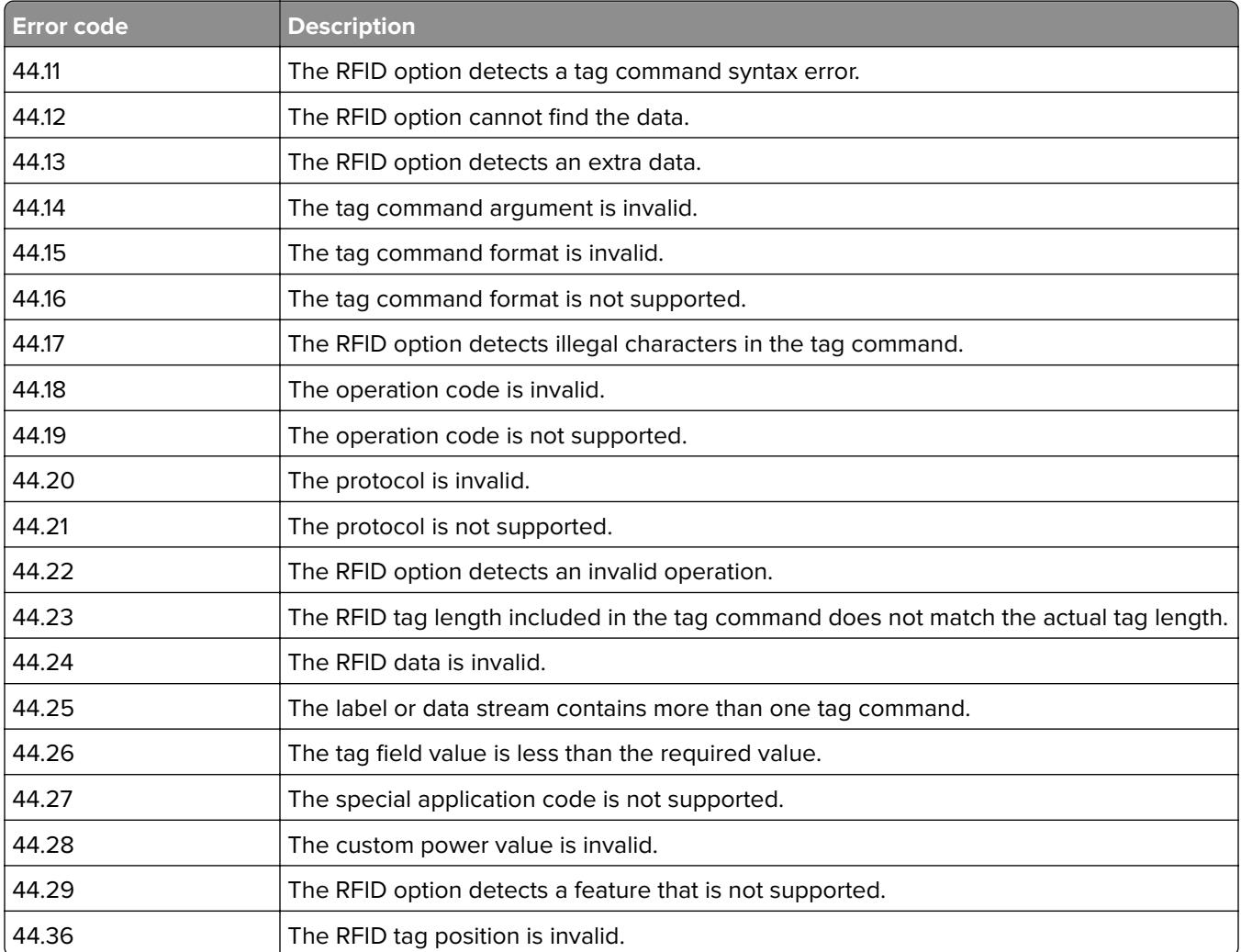

## <span id="page-27-0"></span>**Input configuration and RFID option errors**

If the printer detects an RFID option error or hardware failure, then it shows an error message on the printer display.

#### **Input configuration error and its description**

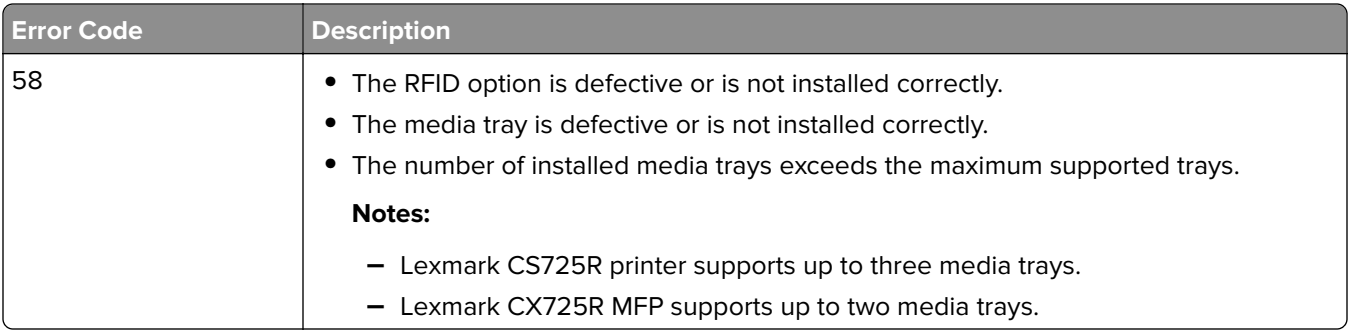

#### **RFID option errors and their descriptions**

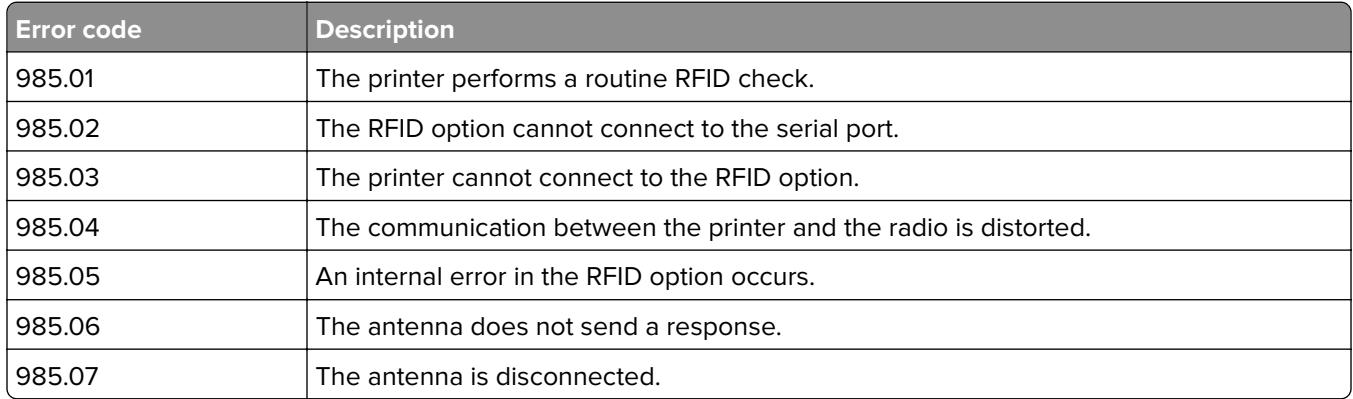

## <span id="page-28-0"></span>**Troubleshooting**

### **Printer is not working or is unresponsive**

Try one or more of the following:

**Make sure that the power cord is plugged into the printer and a properly grounded electrical outlet**

**Make sure that the electrical outlet is turned on when connected to a switch or breaker**

**Make sure that the printer is not plugged into any surge protectors, uninterrupted power supplies, or extension cords**

**Make sure that the printer cable is attached securely to the printer and the host computer, print server, or other network device**

**Make sure that all options are installed correctly**

**Make sure that the print driver settings are configured correctly**

#### **Restart the printer**

Turn off the printer, wait for about 10 seconds, and then turn on the printer.

## **Printer shows error 44.01 or RFID media error**

Error 44.01 indicates that the printer failed to encode an RFID tag.

**Note:** The Lexmark CS725R printer or CX725R MFP runs on a special-release version of the Universal Print Driver PCL 5 emulation. Do not update the firmware. Updating the firmware disables the RFID function. If a firmware update is necessary, then contact your Lexmark representative.

Try one or more of the following:

#### **Make sure that you are printing on the correct RFID media**

For more information, see ["Designing RFID media" on page 17](#page-16-0).

#### <span id="page-29-0"></span>**Make sure that the RFID media has an RFID tag attached**

#### **Make sure that the RFID media is loaded correctly**

- **•** Load the RFID media in the tray that is installed below the RFID option.
- **•** Depending on your RFID media design, load the RFID media so that the tag orientation meets your specification.

#### **Make sure that the print driver settings are configured to use the correct tray**

The paper source setting in the print driver must match the paper source setting in the printer.

#### **Make sure that the Retry Count setting is greater than zero**

From the Embedded Web Server, click **Settings** > **RFID** > **Retry Count**.

#### **Contact your Lexmark representative**

## **Printer shows error 44.xx or tag command error**

The error indicates a problem with the incoming print job. Each 44.xx error points to specific issue with the RFID tag command in the print job. For more information on tag command errors and their descriptions, see ["RFID](#page-26-0) [media and tag command errors" on page 27.](#page-26-0)

Try one or more of the following:

#### **Make sure that the tag command is programmed correctly**

For more information, see the RFID Tag Command Generator Administrator's Guide.

#### **Contact your Lexmark representative**

## <span id="page-30-0"></span>**Printer shows error 58 or input configuration error**

Error 58 indicates that the RFID option has been installed in a wrong position. A problem in the RFID option or media tray may also result in error 58.

Try one or more of the following:

#### **Make sure that the RFID option is installed correctly**

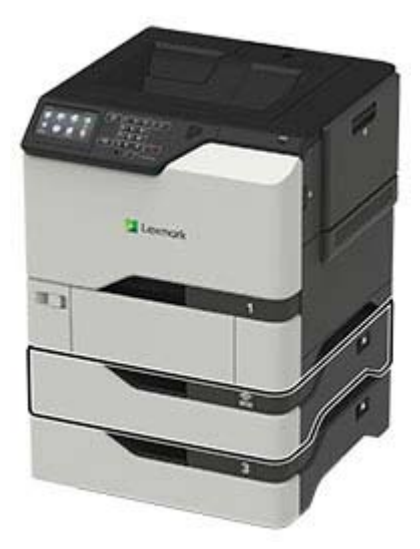

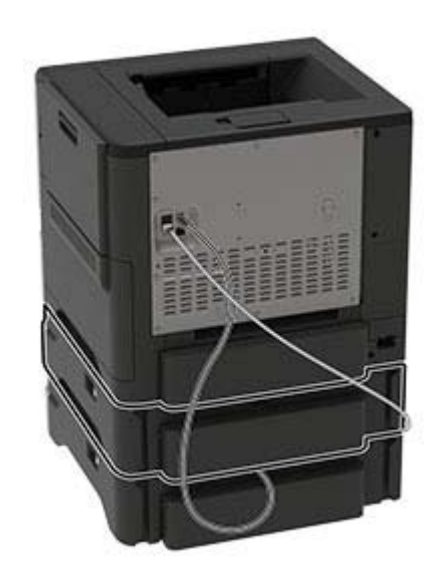

The RFID option must be installed below the standard 550‑sheet tray and above the media tray. For more information, see ["Installing the RFID option" on page 9](#page-8-0).

#### **Make sure that the number of trays installed below the RFID option is correct**

- **•** Lexmark CS725R printer supports up to three media trays.
- **•** Lexmark CX725R MFP supports up to two media trays.

#### **Replace either the media tray or the RFID option**

- **1** Check the cause of the error. Do the following:
	- **a** Remove the media trays from the printer.
	- **b** Without unplugging the RFID option USB cable from the printer, remove the RFID option.
	- **c** Install the RFID option, and then install the media tray.
- **2** If the error persists after installing the RFID option, then replace the RFID option.
- **3** If the error persists after installing the media tray, then replace the media tray.

#### **Contact your Lexmark representative**

## <span id="page-31-0"></span>**Printer shows error 985.xx**

For more information on service messages and their descriptions, see ["Input configuration and RFID option](#page-27-0) [errors" on page 28.](#page-27-0)

Try one or more of the following:

#### **Make sure that the RFID option is installed correctly**

For more information, see ["Installing the RFID option" on page 9](#page-8-0).

#### **Make sure that the RFID option is connected to the USB port**

If the USB cable is not connected, then do the following:

- **1** Turn off the printer.
- **2** Connect the USB cable from the RFID option to the printer.
- **3** Turn on the printer.

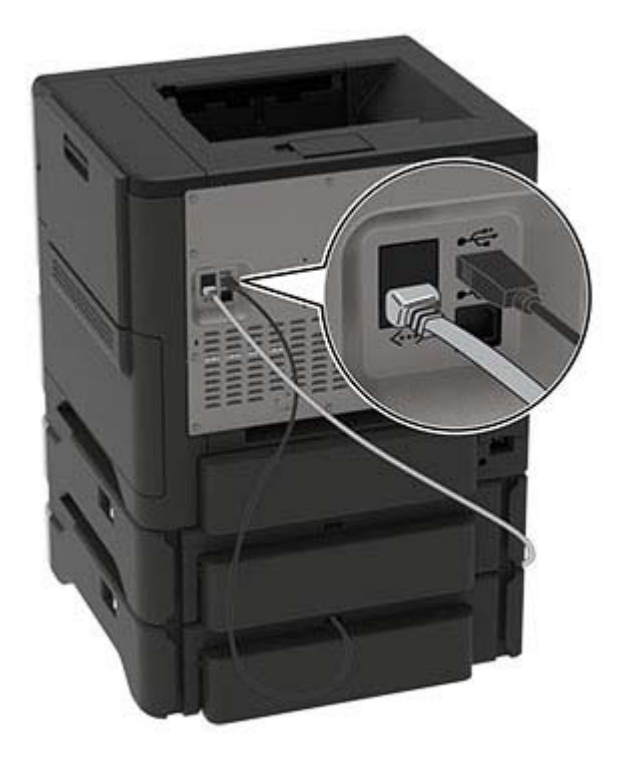

**Contact your Lexmark representative**

## <span id="page-32-0"></span>**Printer display is blank or shows only garbage text**

Try one or more of the following:

#### **Make sure that the RFID option is installed correctly**

For more information, see ["Installing the RFID option" on page 9](#page-8-0).

#### **Restart the printer**

Turn off the printer, wait for about 10 seconds, and then turn on the printer.

#### **Contact your Lexmark representative**

### **Cannot print labels or encode RFID tags**

Try one or more of the following:

#### **Make sure that the printer is ready to print**

If the indicator light on the control panel is green, then it is ready to print.

#### **Make sure that the tray is loaded with RFID media**

For more information, see ["Loading media trays" on page 20](#page-19-0).

**Make sure that the correct print driver is installed**

#### **Make sure that a recommended USB or Ethernet cable is used**

For more information, see the printer User's Guide or go to **[www.lexmark.com](http://www.lexmark.com)**.

#### **Make sure that the cable connections of the printer to the host computer, print server, or other network devices are connected securely**

For more information, see the setup documentation that came with the printer.

## **RFID media jam**

#### **Remove the jam**

For more information, see the printer User's Guide.

## <span id="page-33-0"></span>**RFID media jams frequently**

Try one or more of the following:

#### **Make sure that the RFID media is loaded correctly**

For more information, see ["Loading media trays" on page 20](#page-19-0).

#### **Make sure that the RFID option is installed correctly**

For more information, see ["Installing the RFID option" on page 9](#page-8-0).

#### **Restart the printer**

Turn off the printer, wait for about 10 seconds, and then turn on the printer.

## <span id="page-34-0"></span>**Notices**

### **Edition notice**

February 2019

**The following paragraph does not apply to any country where such provisions are inconsistent with local law:** LEXMARK INTERNATIONAL, INC., PROVIDES THIS PUBLICATION "AS IS" WITHOUT WARRANTY OF ANY KIND, EITHER EXPRESS OR IMPLIED, INCLUDING, BUT NOT LIMITED TO, THE IMPLIED WARRANTIES OF MERCHANTABILITY OR FITNESS FOR A PARTICULAR PURPOSE. Some states do not allow disclaimer of express or implied warranties in certain transactions; therefore, this statement may not apply to you.

This publication could include technical inaccuracies or typographical errors. Changes are periodically made to the information herein; these changes will be incorporated in later editions. Improvements or changes in the products or the programs described may be made at any time.

References in this publication to products, programs, or services do not imply that the manufacturer intends to make these available in all countries in which it operates. Any reference to a product, program, or service is not intended to state or imply that only that product, program, or service may be used. Any functionally equivalent product, program, or service that does not infringe any existing intellectual property right may be used instead. Evaluation and verification of operation in conjunction with other products, programs, or services, except those expressly designated by the manufacturer, are the user's responsibility.

For Lexmark technical support, go to **<http://support.lexmark.com>**.

For information on Lexmark's privacy policy governing the use of this product, go to **[www.lexmark.com/privacy](http://www.lexmark.com/privacy)**.

For information on supplies and downloads, go to **[www.lexmark.com](http://www.lexmark.com)**.

**© 2017 Lexmark International, Inc.**

**All rights reserved.**

### **GOVERNMENT END USERS**

The Software Program and any related documentation are "Commercial Items," as that term is defined in 48 C.F.R. 2.101, "Computer Software" and "Commercial Computer Software Documentation," as such terms are used in 48 C.F.R. 12.212 or 48 C.F.R. 227.7202, as applicable. Consistent with 48 C.F.R. 12.212 or 48 C.F.R. 227.7202-1 through 227.7207-4, as applicable, the Commercial Computer Software and Commercial Software Documentation are licensed to the U.S. Government end users (a) only as Commercial Items and (b) with only those rights as are granted to all other end users pursuant to the terms and conditions herein.

### **Trademarks**

Lexmark and the Lexmark logo are trademarks or registered trademarks of Lexmark International, Inc. in the United States and/or other countries.

Microsoft, Windows, and Segoe are either registered trademarks or trademarks of the Microsoft group of companies in the United States and other countries.

PCL® is a registered trademark of the Hewlett-Packard Company. PCL is Hewlett-Packard Company's designation of a set of printer commands (language) and functions included in its printer products. This printer is intended to be compatible with the PCL language. This means the printer recognizes PCL commands used in various application programs, and that the printer emulates the functions corresponding to the commands.

PostScript is a registered trademark of Adobe Systems Incorporated in the United States and/or other countries.

All other trademarks are the property of their respective owners.

## <span id="page-36-0"></span>**Index**

#### **A**

accessing the Embedded Web Server [15](#page-14-0)

### **C**

cannot encode RFID tags [33](#page-32-0) cannot print labels [33](#page-32-0) change history [4](#page-3-0) checklist deployment readiness [7](#page-6-0) verifying RFID printer setup [22](#page-21-0) compatibility RFID media [18](#page-17-0) RFID tag [18](#page-17-0) configuration RFID printer [8](#page-7-0) configuring the RFID solution [15](#page-14-0) converting Lexmark C4150 into an RFID printer [13](#page-12-0) converting Lexmark XC4150 into an RFID printer [13](#page-12-0)

### **D**

deployment readiness checklist [7](#page-6-0) design considerations RFID media [17](#page-16-0)

#### **E**

Embedded Web Server accessing [15](#page-14-0) encoding RFID tags using Forms Composer [25](#page-24-0) using PCL data stream [24](#page-23-0) using PDF documents [23](#page-22-0) error 44.01 description [27](#page-26-0) troubleshooting [29](#page-28-0) error 44.xx description [27](#page-26-0) troubleshooting [30](#page-29-0) error 58 description [28](#page-27-0) troubleshooting [31](#page-30-0) error 985.xx description [28](#page-27-0) troubleshooting [32](#page-31-0)

#### **F**

features [5](#page-4-0) Forms and Bar Code Card installing [11](#page-10-0)

#### **I**

input configuration and RFID option errors [28](#page-27-0) input configuration error [31](#page-30-0) installing the Forms and Bar Code Card [11](#page-10-0) installing the print driver [10](#page-9-0) installing the RFID option [9](#page-8-0)

### **L**

Lexmark C4150 converting into an RFID printer [13](#page-12-0) Lexmark XC4150 converting into an RFID printer [13](#page-12-0) loading media trays [20](#page-19-0)

#### **M**

media tray error [31](#page-30-0) media trays loading [20](#page-19-0)

### **O**

overview [5](#page-4-0)

#### **P**

paper sizes supported [18](#page-17-0) paper types supported [18](#page-17-0) print driver installing [10](#page-9-0) validating [11](#page-10-0) printer display is blank [33](#page-32-0) printer display shows garbage text [33](#page-32-0) printer is not working [29](#page-28-0) printer is unresponsive [29](#page-28-0) printer shows a tag command error [30](#page-29-0)

printer shows error 44.01 or RFID media error [29](#page-28-0) printer shows error 58 or input configuration error [31](#page-30-0) printer shows error 985.xx [32](#page-31-0)

#### **R**

RFID media design considerations [17](#page-16-0) tag placement [17](#page-16-0) RFID media compatibility [18](#page-17-0) RFID media error [27](#page-26-0)[, 29](#page-28-0) RFID media frequently jams [34](#page-33-0) RFID media jam [33](#page-32-0) RFID media size setting [20](#page-19-0) RFID media type setting [20](#page-19-0) RFID option installing [9](#page-8-0) RFID option package [8](#page-7-0) RFID printer converting Lexmark C4150 into [13](#page-12-0) converting Lexmark XC4150 into [13](#page-12-0) RFID printer configuration [8](#page-7-0) components [8](#page-7-0) RFID settings sample [16](#page-15-0) understanding [15](#page-14-0) RFID solution configuring [15](#page-14-0) RFID Tag Command Generator [23](#page-22-0) RFID tag compatibility [18](#page-17-0) RFID‑enabled firmware installing [9](#page-8-0)

#### **S**

sample RFID settings and their behaviors [16](#page-15-0) setting the RFID media size [20](#page-19-0) setting the RFID media type [20](#page-19-0) supported paper sizes [18](#page-17-0) supported paper types [18](#page-17-0)

#### **T**

tag command error [30](#page-29-0) tag command errors [27](#page-26-0) tag placement [17](#page-16-0) troubleshooting cannot encode RFID tags [33](#page-32-0) cannot print labels [33](#page-32-0) error 44.01 [29](#page-28-0) error 44.xx [30](#page-29-0) error 58 [31](#page-30-0) error 985.xx [32](#page-31-0) input configuration error [31](#page-30-0) media tray error [31](#page-30-0) printer display is blank [33](#page-32-0) printer display shows garbage text [33](#page-32-0) printer is not working [29](#page-28-0) printer is unresponsive [29](#page-28-0) RFID media error [29](#page-28-0) RFID media frequently jams [34](#page-33-0) RFID media jam [33](#page-32-0) tag command error [30](#page-29-0)

#### **U**

understanding the RFID settings [15](#page-14-0) utility RFID Tag Command Generator [23](#page-22-0)

#### **V**

validating the print driver [11](#page-10-0) verifying RFID printer setup [22](#page-21-0)